## **Instrukcja konfiguracji KS-EWD (Elektronicznej Wymiany Danych) dla "Przedsiębiorstwa Dystrybucji Farmaceutycznej SLAWEX" Sp. z o.o.**

## **1. Przed przystąpieniem do konfiguracji**

Aby system wymiany danych z hurtownią SLAWEX był możliwy, apteka powinna posiadać licencję na moduł KS-EWD w swoim programie aptecznym KS-AOW.

W celu sprawdzenia licencji w głównym oknie programu aptecznego, należy kliknąć na przycisk **Licencja**, a następnie **Zawartość.**

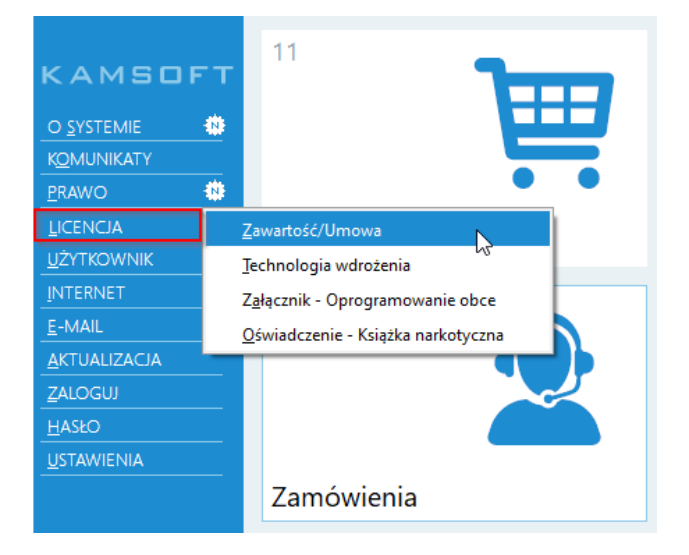

W oknie pojawią się informacje dotyczące licencji, dostępności modułów oraz funkcji dodatkowych. W sekcji Funkcje dodatkowe znajduje się informacja o tym, do kiedy dana apteka posiada wykupioną subskrypcję na moduł KS-EWD.

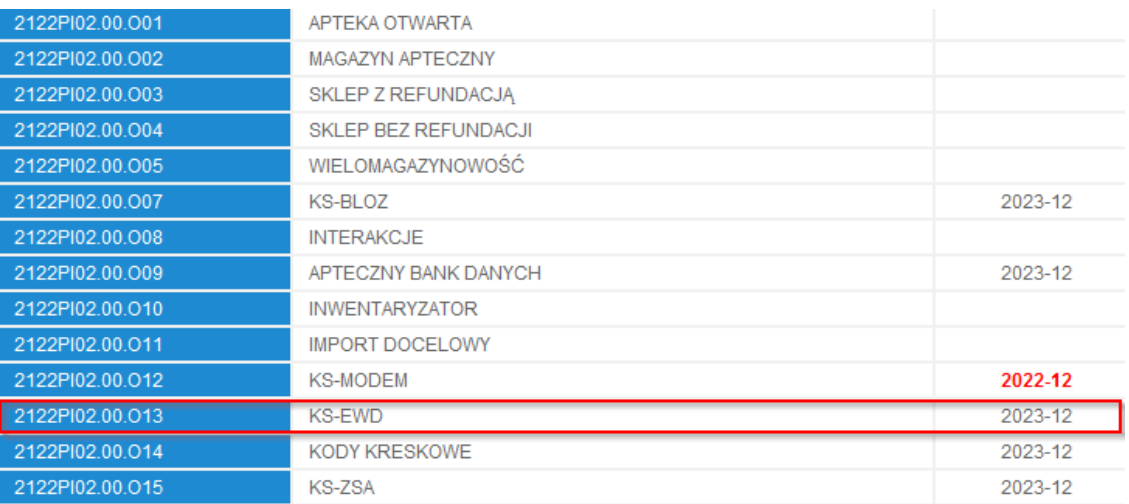

Numer licencji Kamsoft apteki musi się zgadzać z tym, który jest obecny w naszym systemie. W programie aptecznym numer licencji znajduje się w lewym dolnym rogu, w głównym oknie programu aptecznego.

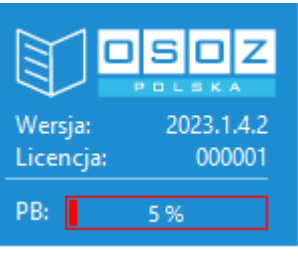

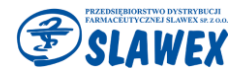

## **2. Konfiguracja EWD**

W celu skonfigurowania EWD przechodzimy do modułu **22-KARTOTEKI,** a następnie **2-DOSTAWCY.**

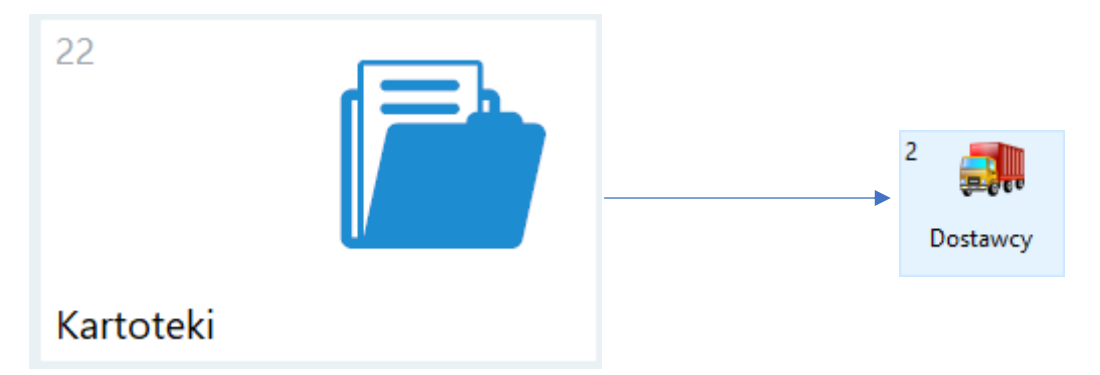

Jeżeli apteka nie posiada karty dostawcy, należy ją utworzyć przez **F5 Z bazy.** Po uruchomieniu okna Centralna Baza Hurtowni wybieramy **[F12] Aktualizuj** i klikamy **Tak**

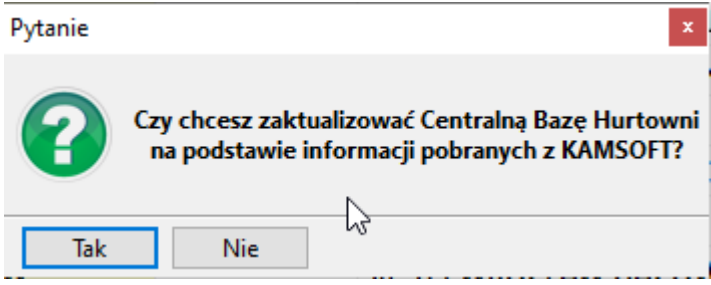

Następnie w polu wyszukiwania wpisujemy SLAWEX i wybieramy konkretny oddział.

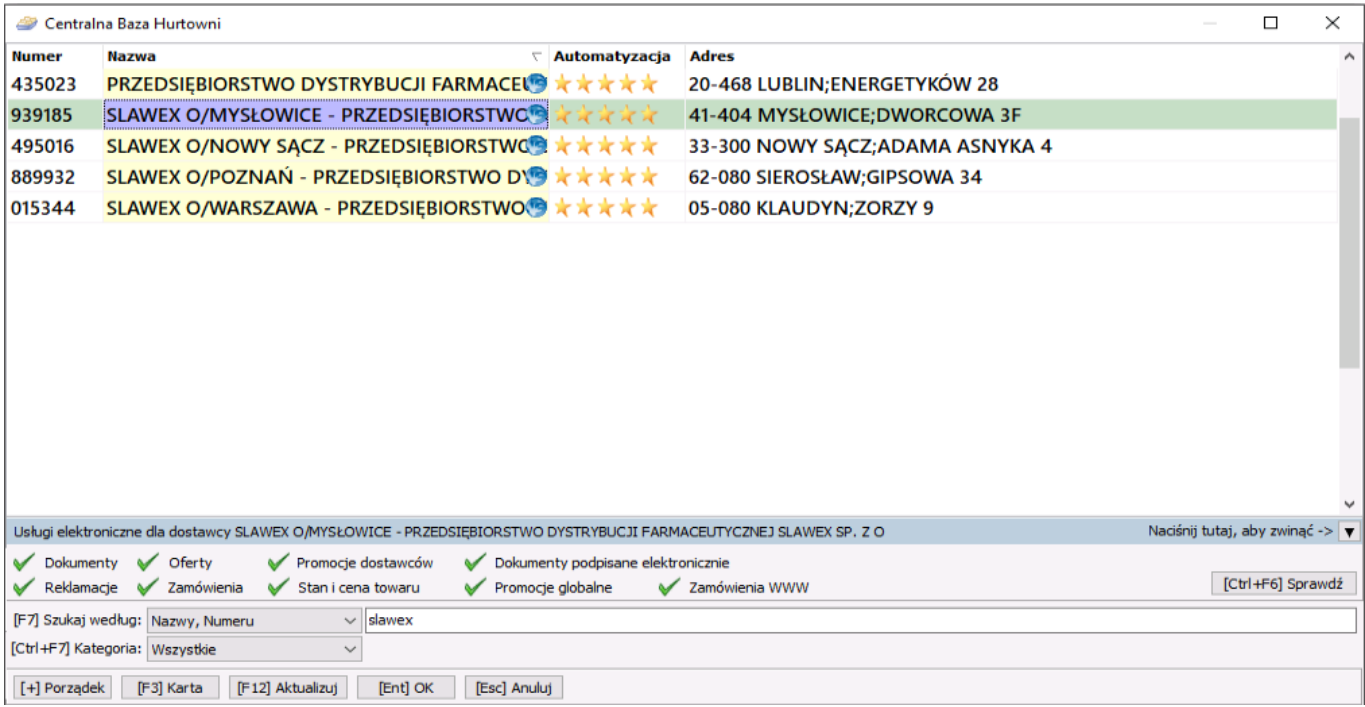

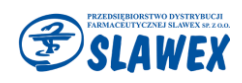

Po wybraniu konkretnego oddziału pojawi się nam informacja:

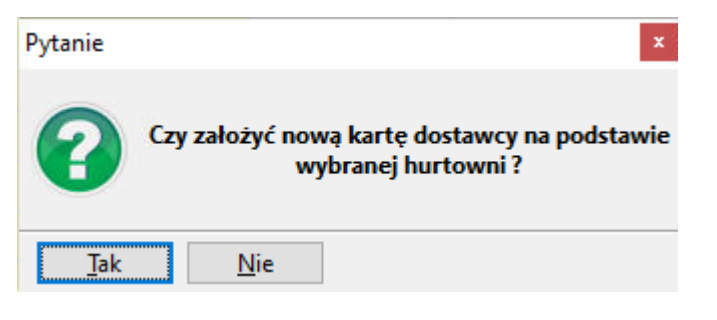

Zatwierdzamy przyciskiem **TAK.**

Pojawi nam się okno z kartą dostawcy. Przechodzimy do zakładki **[Ctrl+2] Komunikacja**.

## **Hasło do EWD należy wpisać w sekcji KS-EWD / ApwiRap, pod adresem internetowym:**

Po hasło do KS-EWD należy zgłosić się do przedstawiciela/opiekuna handlowego.

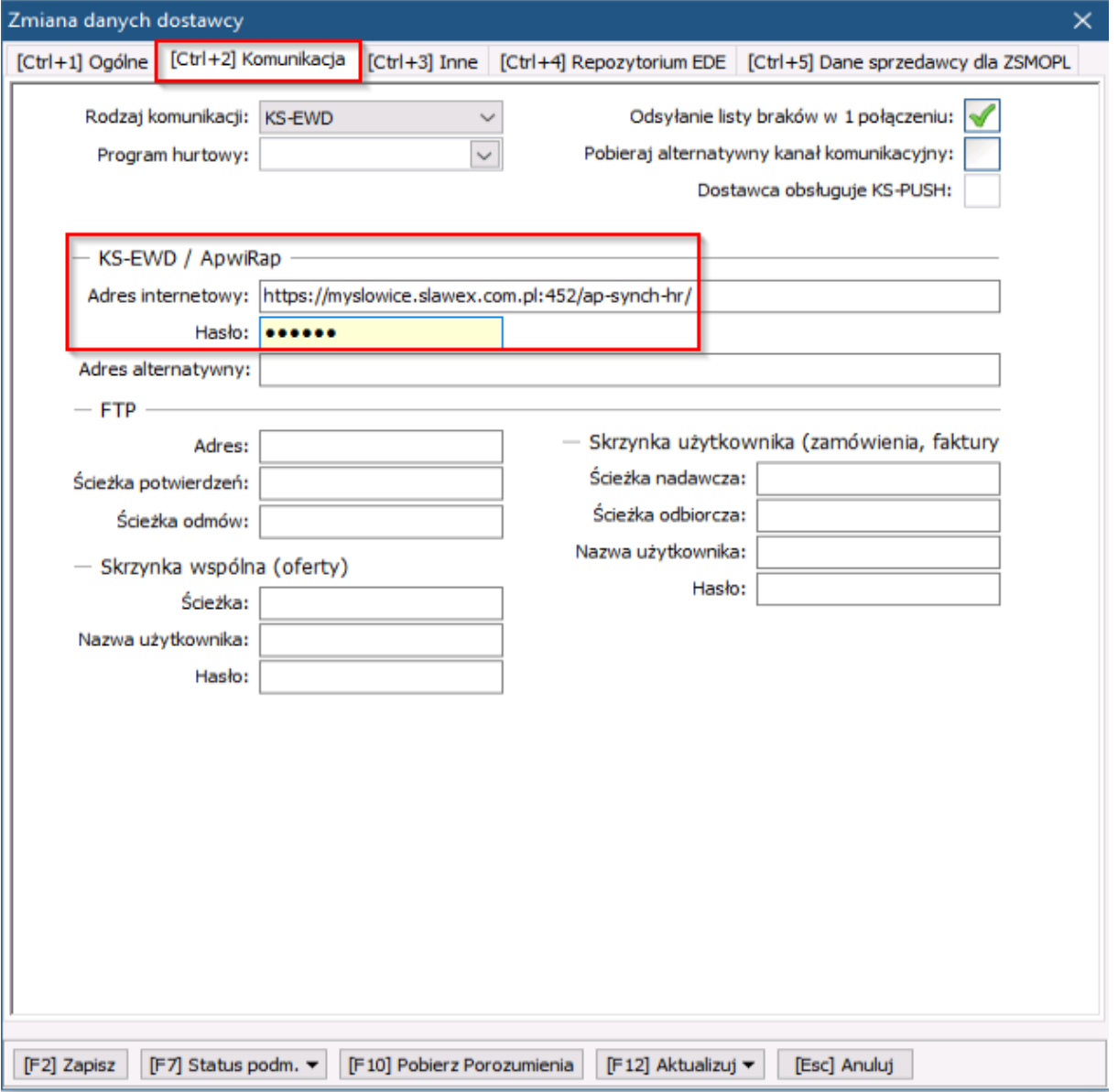

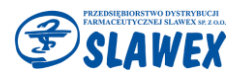

Może się zdarzyć, że karta dostawcy jest założona, ale jest ukryta w kartotekach. W takim przypadku w prawym górnym rogu okna z dostawcami klikamy w filtr "Pokaż ukryte":

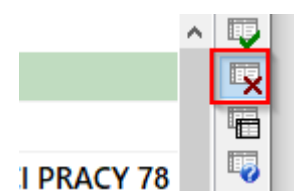

Wyszukujemy kartę dostawcy SLAWEX i za pomocą przycisku **F8-Przywróć,** przywracamy ukrytą kartę. Warto sprawdzić poprawność danych tej karty przez **F12 Aktualizuj > Pobierz dane z CBH,** lub **Wyświetl różnice.**

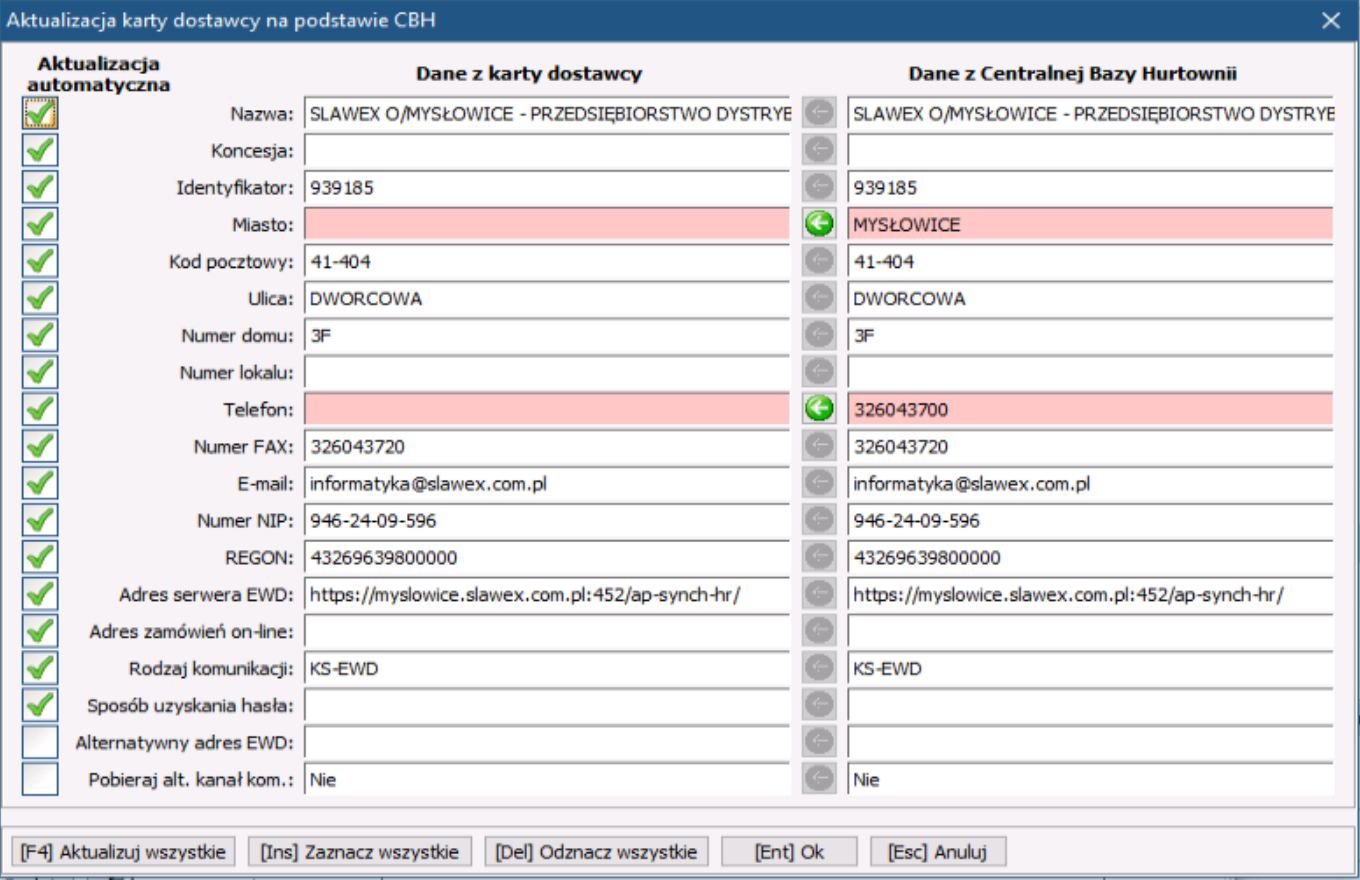

Jeżeli karta dostawcy będzie zawierała błędne dane, lub będzie zawierała braki, pola zostaną podświetlone na czerwono.

Należy wtedy kliknąć **F4-Aktualizuj wszystkie,** a następnie **[Ent] Ok.** Wszystkie komunikaty z zapytaniami należy potwierdzić. Jeśli karta będzie poprawna, klikamy **[Ent] Ok**

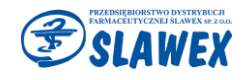

**Każdy oddział P.D.F. SLAWEX posiada swój unikalny identyfikator:**

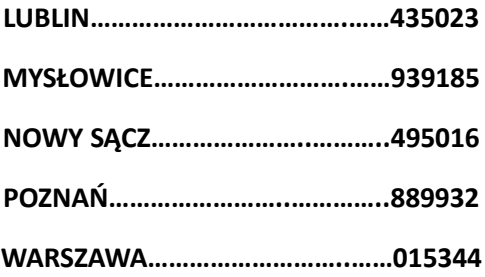

**UWAGA: Po każdej modyfikacji/zaktualizowaniu karty dostawcy należy ją zapisać [F2].**

**Zmiany zapisujemy [F2] i następnie ponownie otwieramy kartę przez F4 Zmień.**

W przypadku problemów z połączeniem warto zweryfikować pole **adres internetowy**, gdyż dla każdego oddziału jest on inny:

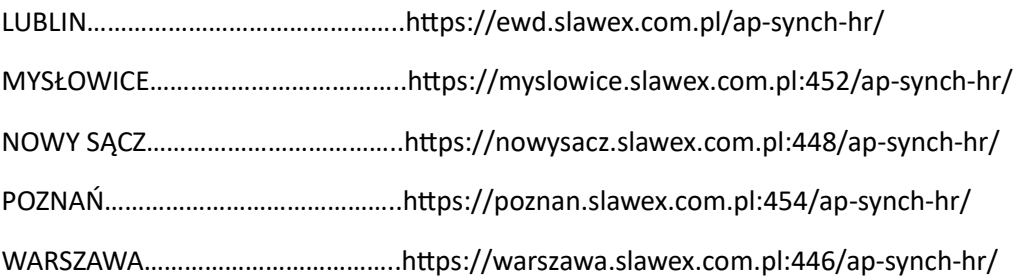

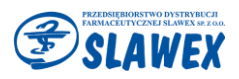